Volg deze instructies om de Stinger Desktop en MileageLog Manager applicaties, alsmede de bijbehorende drivers, op uw PC te installeren.

De Stinger Desktop dient om uw DSI te updaten met nieuwe SpotList lokaties, Stinger Operating System en andere updates en om onder andere RitRegistratie en PoliceCheck op uw PC te importeren.

Met de MileageLog Manager kunt u vervolgens de geïmporteerde RitRegistratie en PoliceCheck gegevens overzichtelijk tonen, beheren en afdrukken.

## Sluit uw PC Interface nog niet op uw PC aan!

Plaats de Stinger Desktop installatie CD in het CD-rom station. Windows zal automatisch de installatie starten. U kunt ook het installatie bestand van www.stinger.com downloaden en openen.

Indien Windows de installatie niet automatisch start: Klik linksonderin het scherm op Start -> Uitvoeren.

Voer zoals in het voorbeeld de locatie van het bestand Setup.exe in die zich op de 'Stinger Desktop' installatie CD bevind.

Vervang de letter 'X' uit het voorbeeld door de letter van het CDrom station. Klik op 'OK'.

Klik op 'Next' om te beginnen met de installatie van Stinger Desktop.

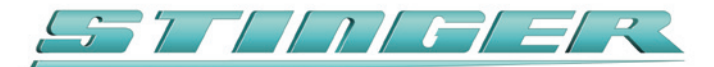

## Stinger Desktop en MileageLog Manager PC software Installatie instructies

**Uitvoeren** 

 $|?| \times$ 

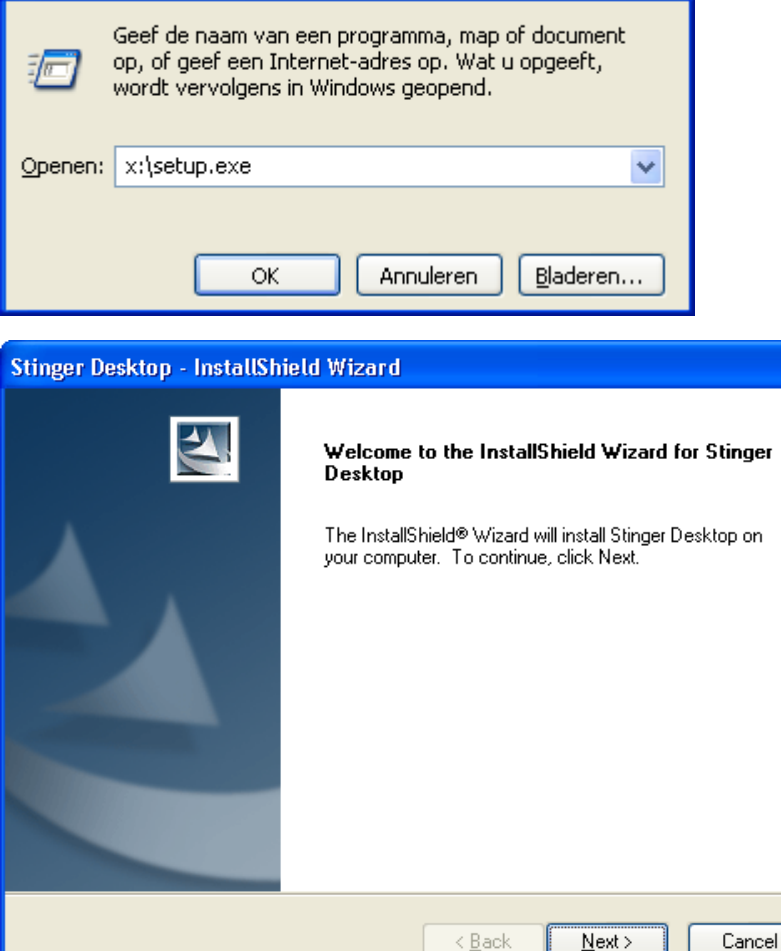

1

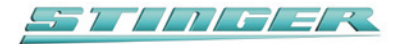

Lees de Software Licentie Overeenkomst door en accepteer deze zoals hier in het venster. Klik op 'Next'.

Klik op 'Install' om de benodigde bestanden te kopieren.

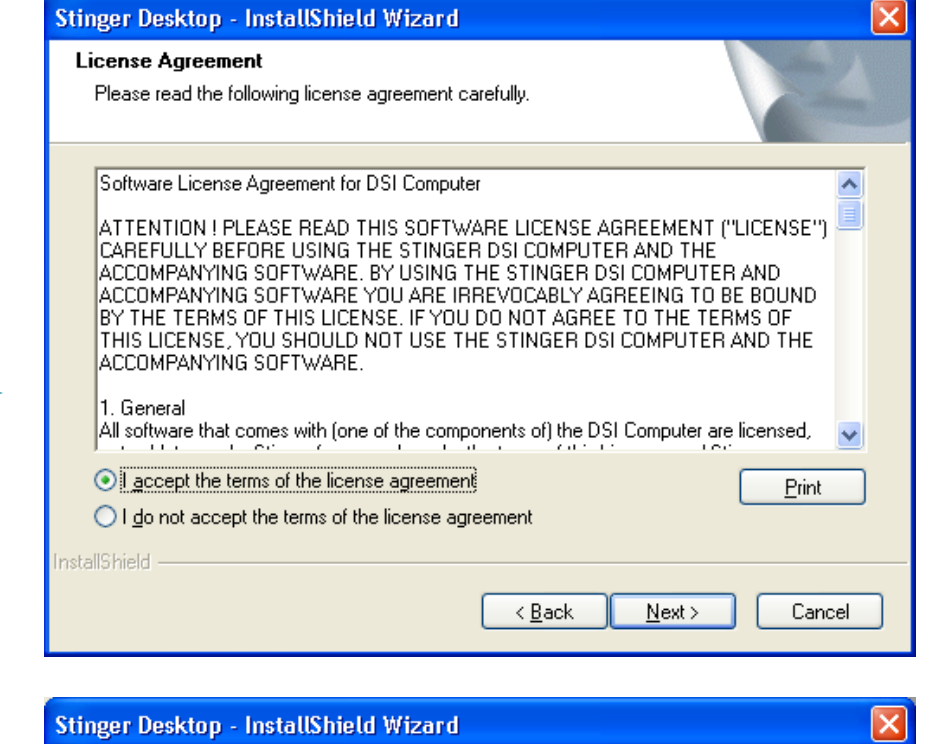

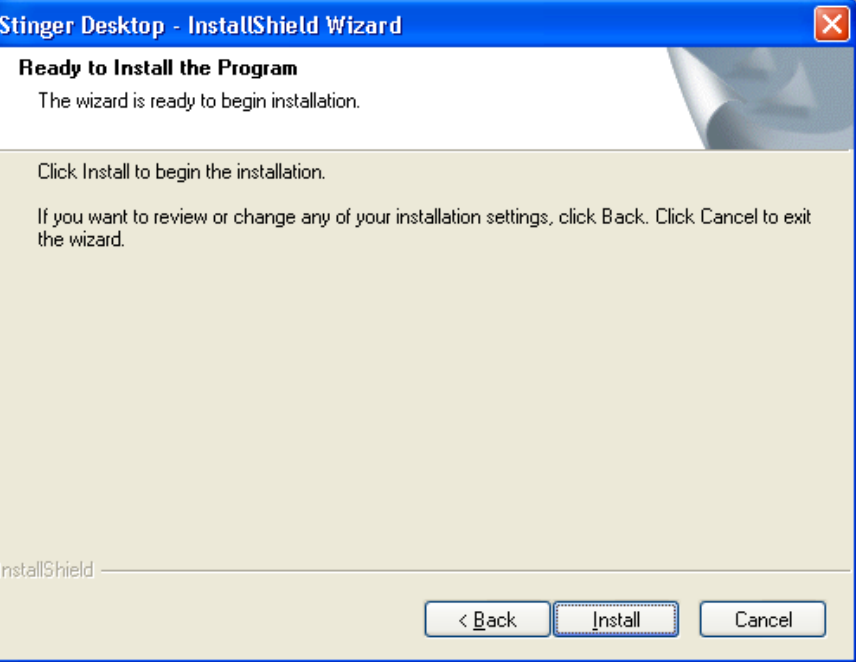

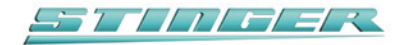

## Tijdens de installatie zal dit venster verschijnen

Klik op 'Volgende' om de installatie van de drivers te starten. Het volgende scherm zal verschijnen:

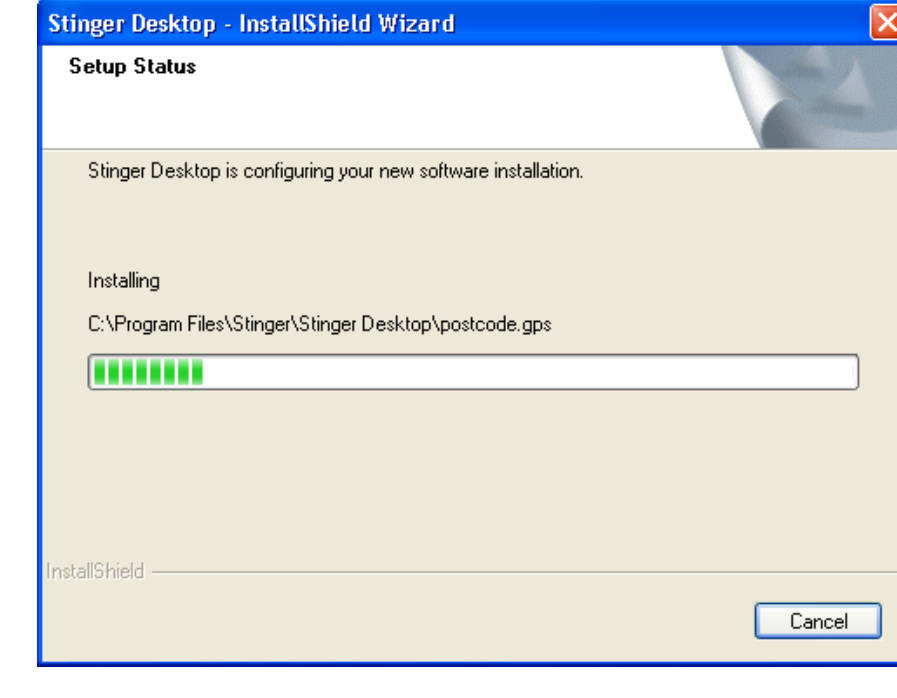

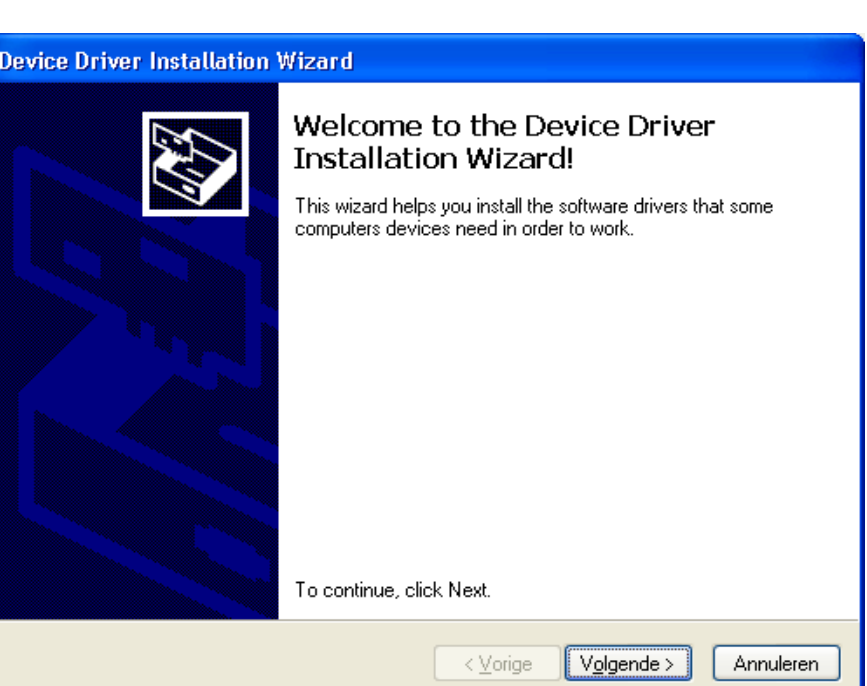

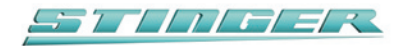

Tijdens de installatie zal dit venster verschijnen

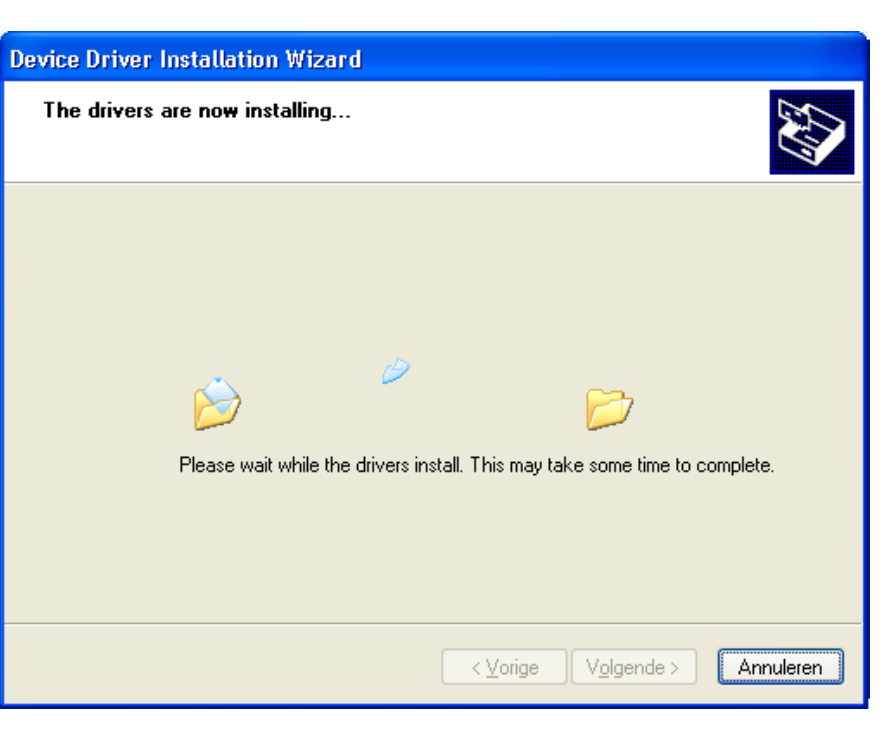

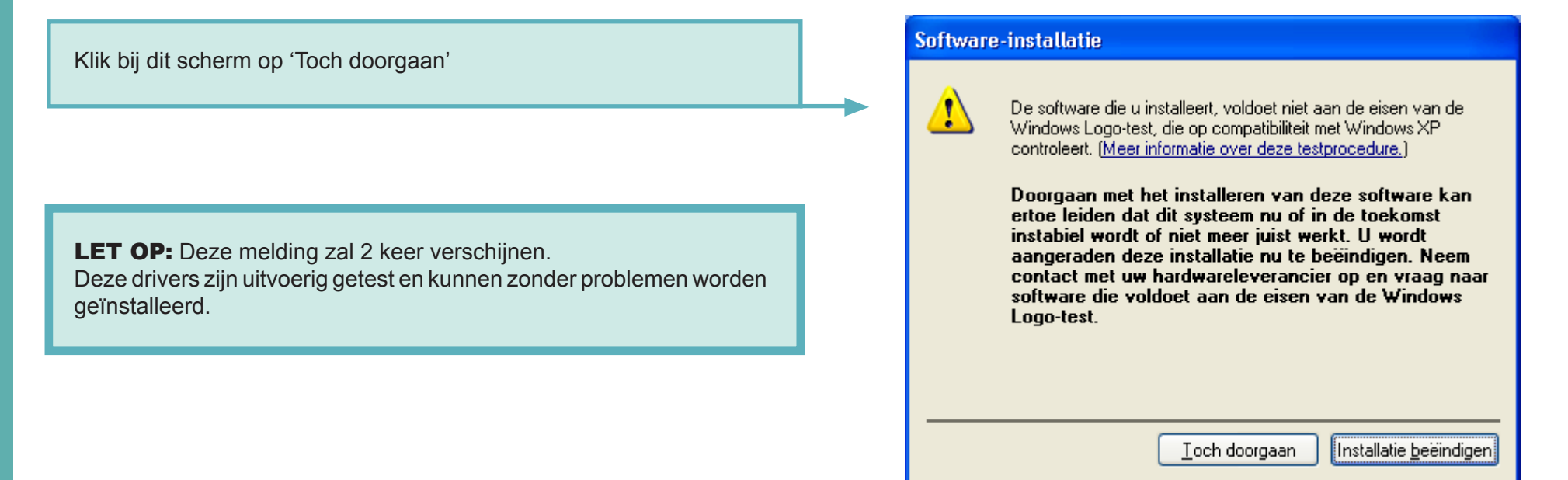

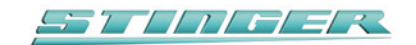

## **Device Driver Installation Wizard**

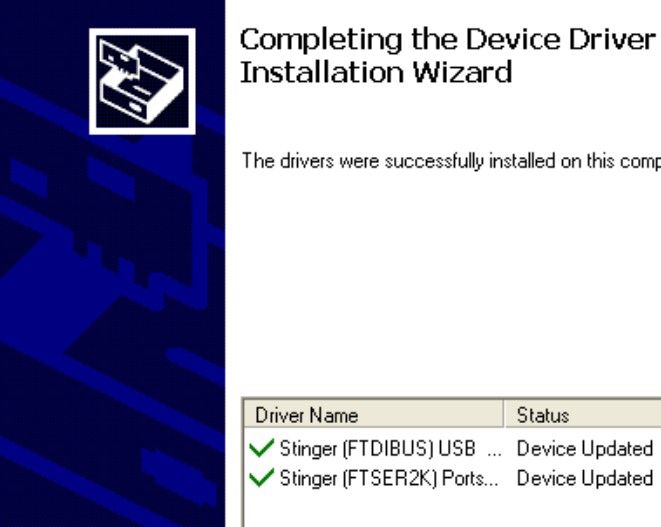

Completing the Device Driver Installation Wizard

The drivers were successfully installed on this computer.

< Vorige

Status

Voltooien

Annuleren

De installatie van de drivers is voltooid. Klik op 'Voltooien'.

9

11

De installatie van Stinger Desktop is voltooid. Klik op 'Finish'.

Sluit nu uw PC Interface op een USB poort van uw PC aan. U gaat nu de hardware installeren. De Wizard 'Nieuwe hardware gevonden' zal starten. Volg de instructies op het scherm om een automatische hardware installatie uit te voeren.

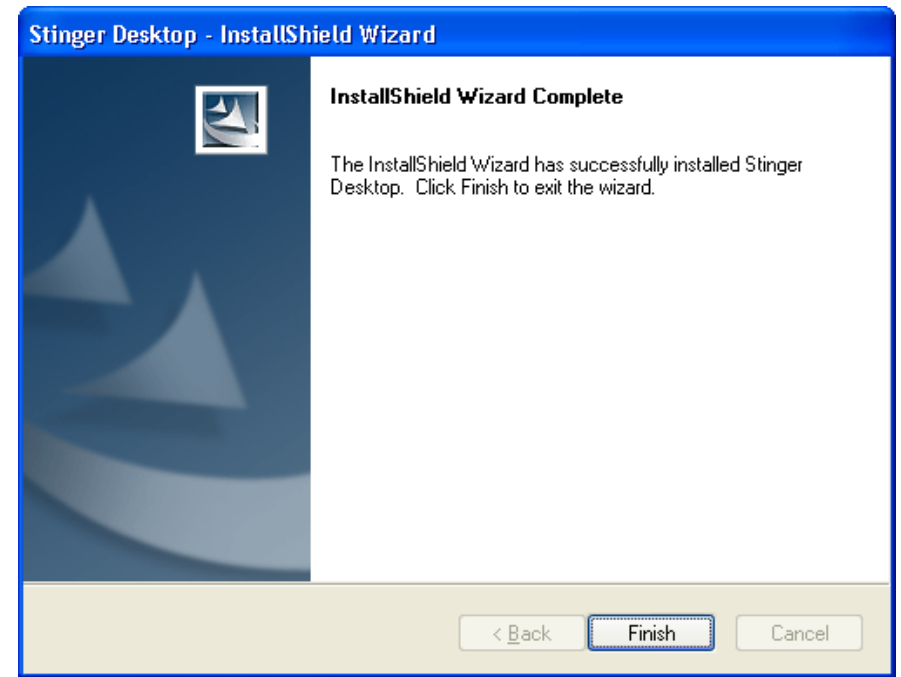

pagina 5 - Handleiding Installatie Stinger Desktop - Versie: 200607\_01NL